Livret Scolaire Unique

# **Guide de prise en main**

Les livrets scolaires de l'école élémentaire et du collège évoluent à compter de la rentrée scolaire 2016 pour ne plus former qu'un livret scolaire commun pour la scolarité obligatoire. Les éléments constitutifs du livret sont numérisés dans une application informatique nationale dénommée "livret scolaire unique du CP à la troisième" (*source : Eduscol*).

> Consulter la documentation sur Eduscol (présentation et tutoriels vidéo) : <http://eduscol.education.fr/cid104511/le-livret-scolaire.html>

L'objectif de ce guide est de permettre aux enseignants de l'école primaire de s'approprier rapidement l'interface du livret scolaire unique.

#### **Sommaire :**

- [Se connecter au livret](#page-1-0)
- [Page d'accueil du livret](#page-1-1)
- [Paramétrer les périodes](#page-2-0) (Directeur en concertation avec son équipe)
- [Importer les classes, les enseignants et les élèves](#page-3-0) (Directeur)
- [Saisie collective des éléments du programme](#page-4-0)
- [Saisie individuelle des bilans](#page-6-0)
- [Saisie d'ensemble des acquis scolaires](#page-7-0)
- [Modification, consultation et édition](#page-8-0) des bilans (pour communication aux familles)
- [Renseignement collectif](#page-9-0) des parcours éducatifs

*Cliquer sur le nom de la rubrique pour la consulter directement.*

Document réalisé par Jean-Philippe Mary – Conseiller au Numérique Educatif – Circonscription du Soissonnais (Aisne)

Modifié par L. Dupont ERTUIC pour l'adapter aux besoins des Circonscriptions de Calais 2 et Saint-Omer 2

#### <span id="page-1-0"></span>**Se connecter au livret :**

La connexion se fait par le portail académique EDULINE avec votre identifiant et<br>se t de secon habitual d'école ou l'identifiant et le mot de passe académiques (les mêmes que pour les mêmes que pour les mêmes que p<br>IPROF de passe académiques (les mêmes que pour les mêmes que pour les mêmes que pour les mêmes de la même de l mot de passe habituel.

#### enseignants, à l'adresse suivante :<br>L'adresse suivante : <https://eduline.ac-lille.fr/>

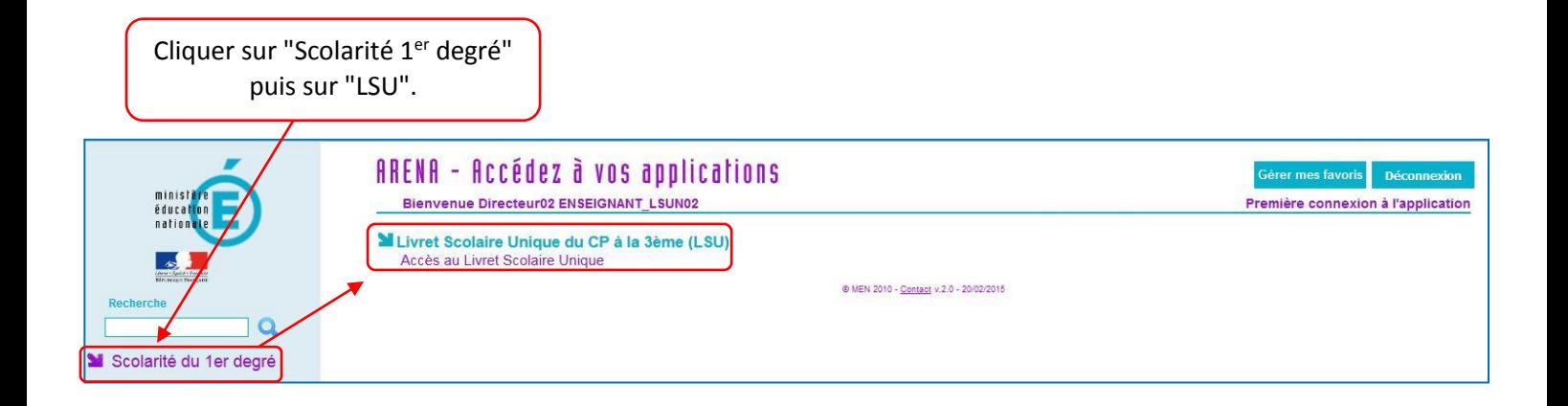

# <span id="page-1-1"></span>**Page d'accueil du livret :**

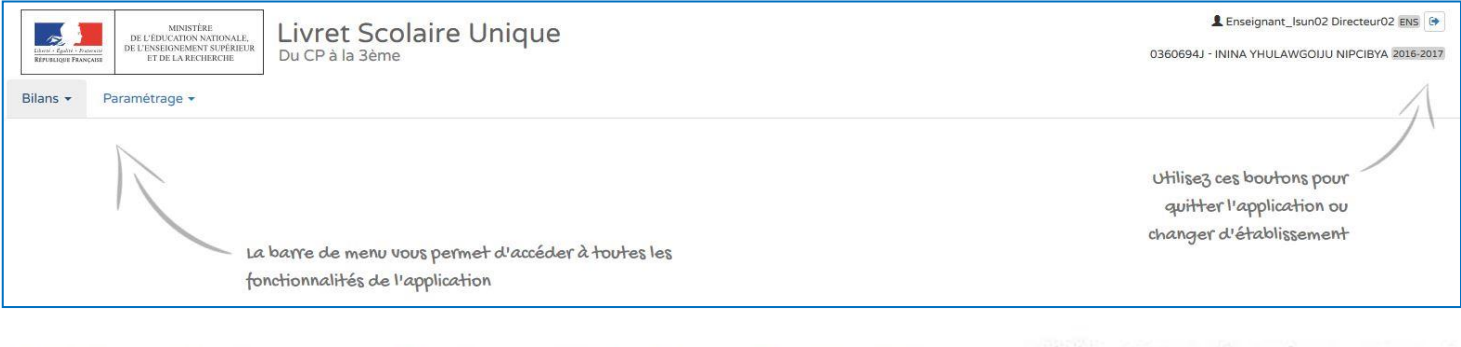

La barre de menu vous permet d'accéder à toutes les fonctionnalités de l'application

Utilisez ces boutons pour quitter l'application ou changer d'établissement

#### <span id="page-2-0"></span>**Paramétrer les périodes :**

**Ce paramétrage doit être effectué par le directeur d'école**, en concertation avec l'équipe pédagogique. Il doit être obligatoirement réalisé pour que les enseignants puissent accéder aux bilans.

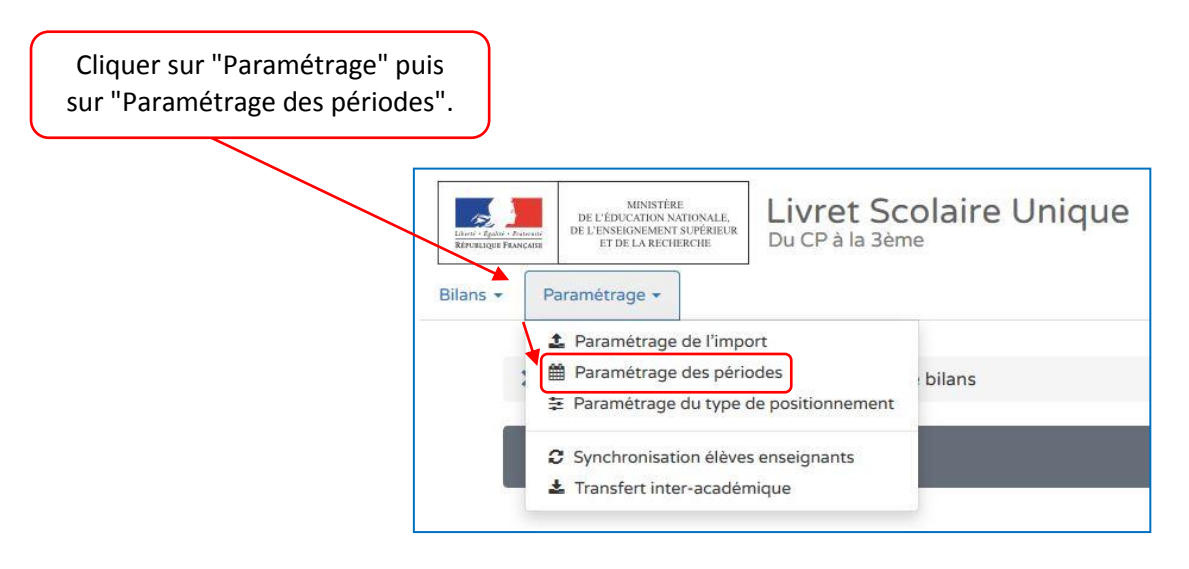

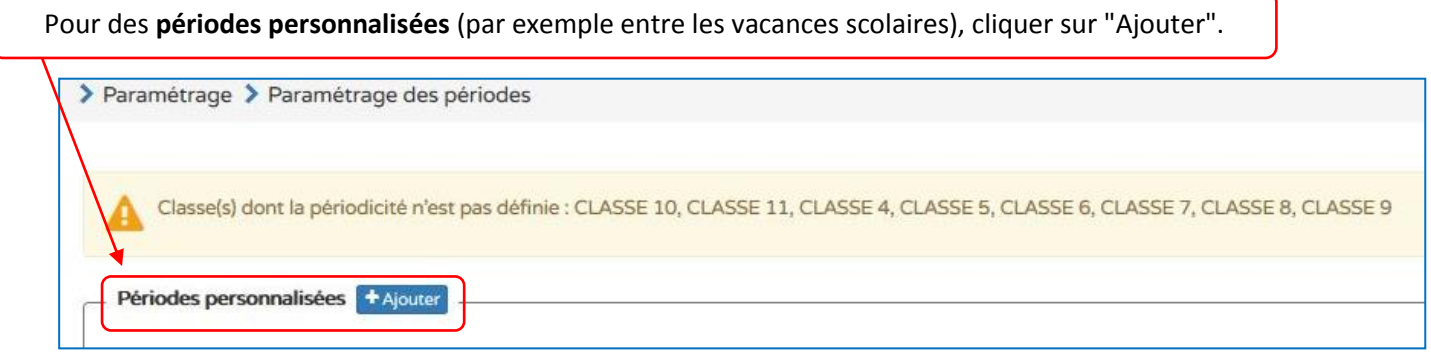

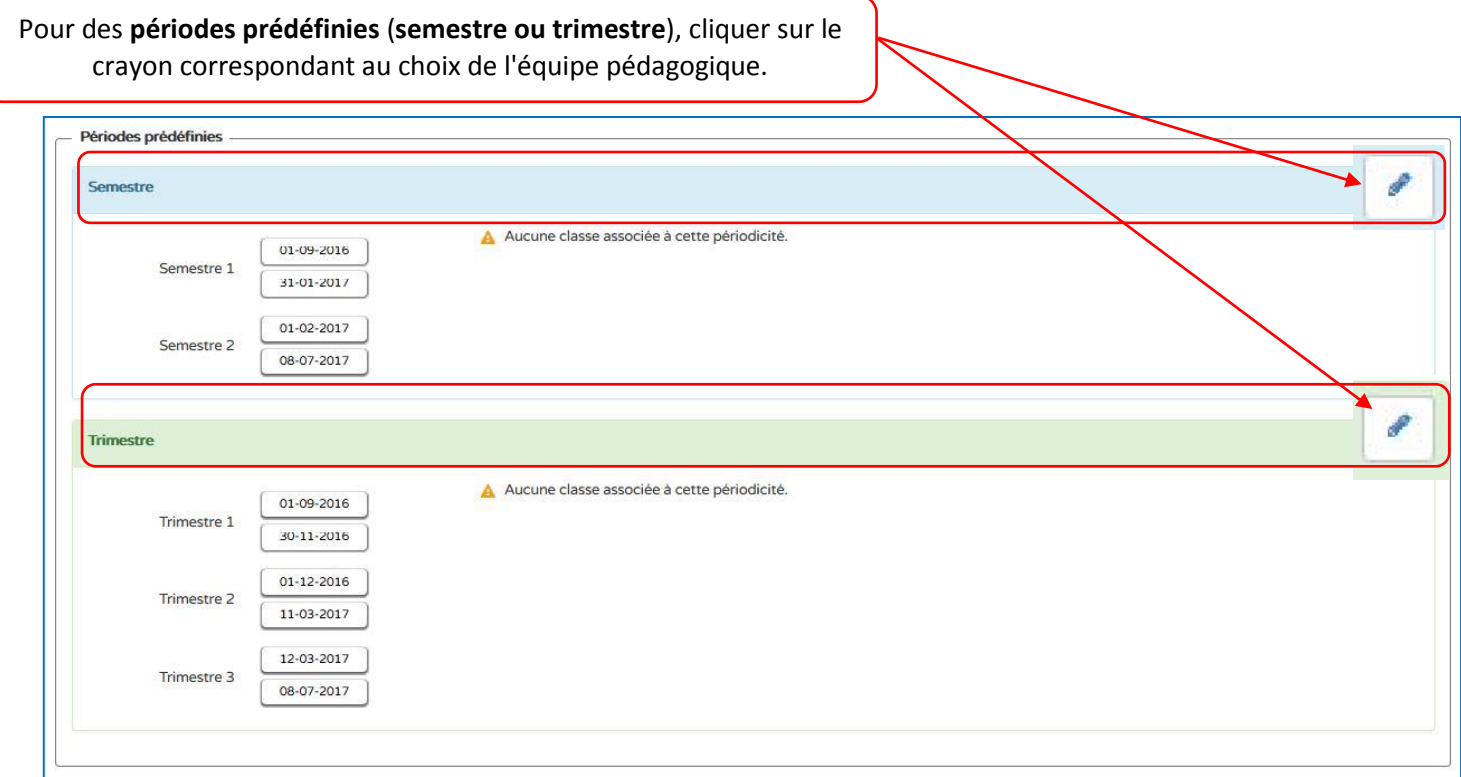

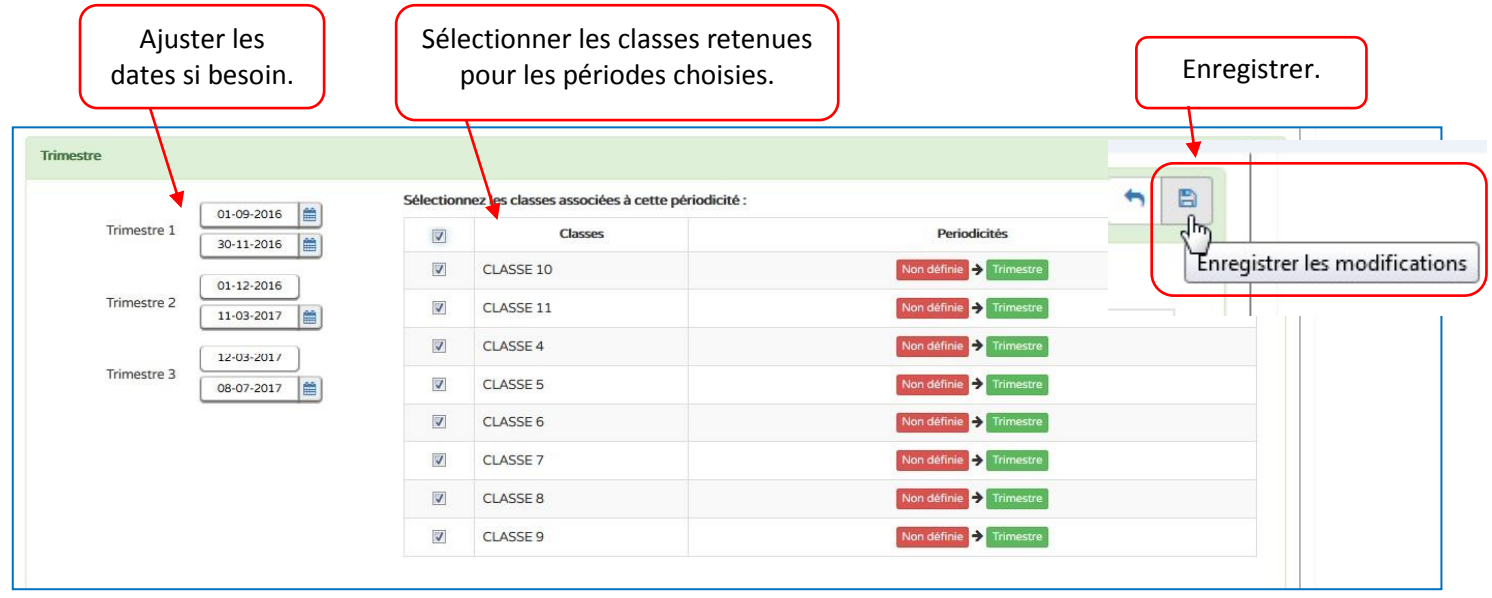

#### <span id="page-3-0"></span>**Importer les classes, les enseignants et les élèves :**

**L'importation se fait automatiquement depuis Base Elèves.** Les directeurs d'écoles n'ont donc pas à effectuer cette tâche. Il est toutefois important que BE1D soit mis à jour en cas d'admission de nouveaux élèves, de changement d'enseignants, … (lire texte en marron cidessous). Suite à cette opération, la mise à jour du Livret scolaire unique sera faite sous 24 h.

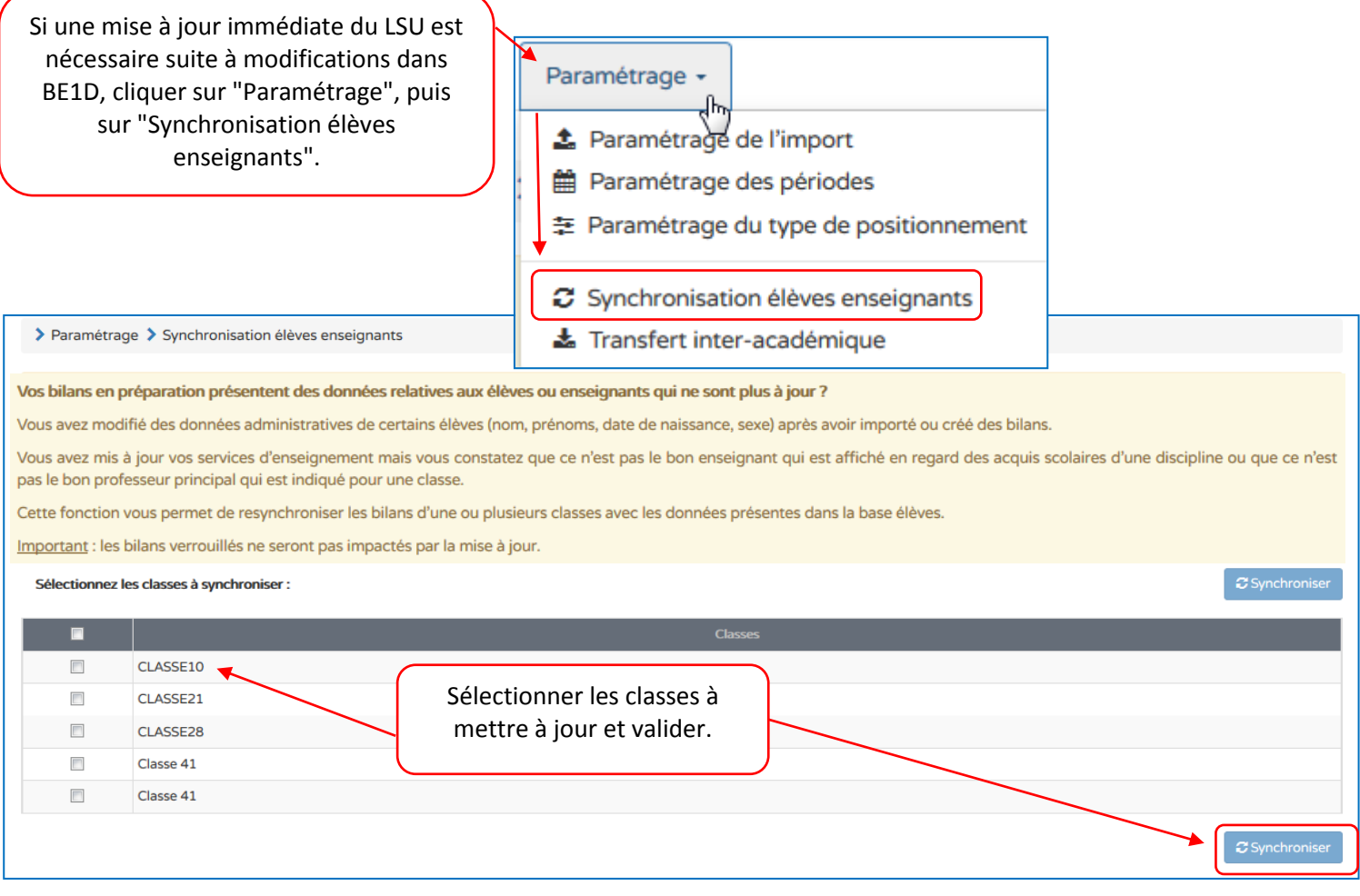

#### <span id="page-4-0"></span>**Saisie collective des éléments du programme :**

Cette fonction permet aux enseignants de personnaliser le livret en y ajoutant les éléments du programme abordés durant la période.

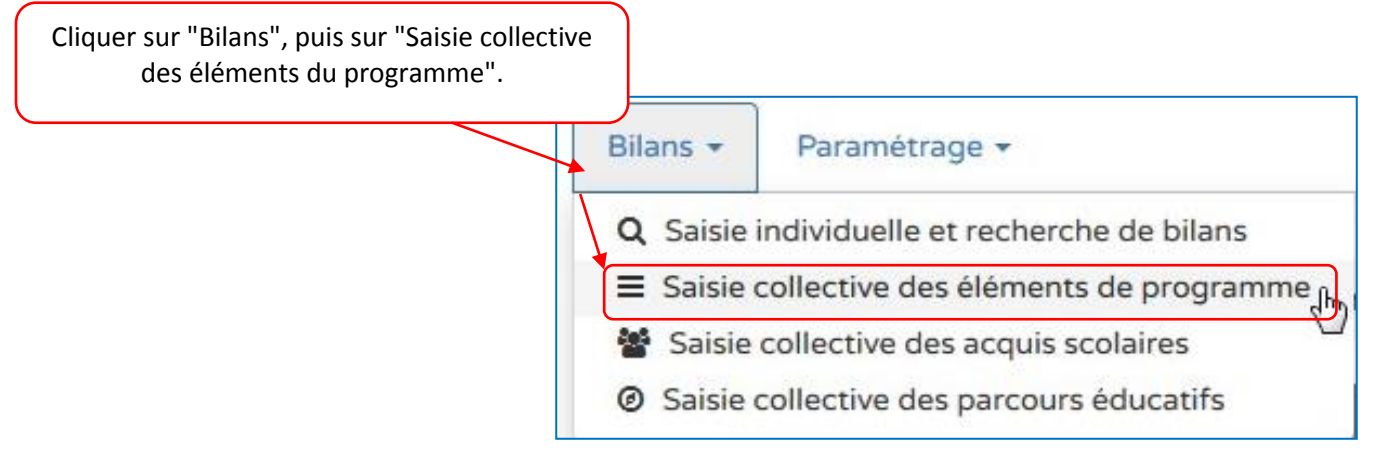

Sélectionner la classe, le niveau (si classe à plusieurs niveaux), la période, l'élément du programme à renseigner. > Bilans > Saisie collective > Éléments du programme  $\hat{K}$  CLASSE13  $\frac{1}{2016/2017}$  - S1 - Langage oral

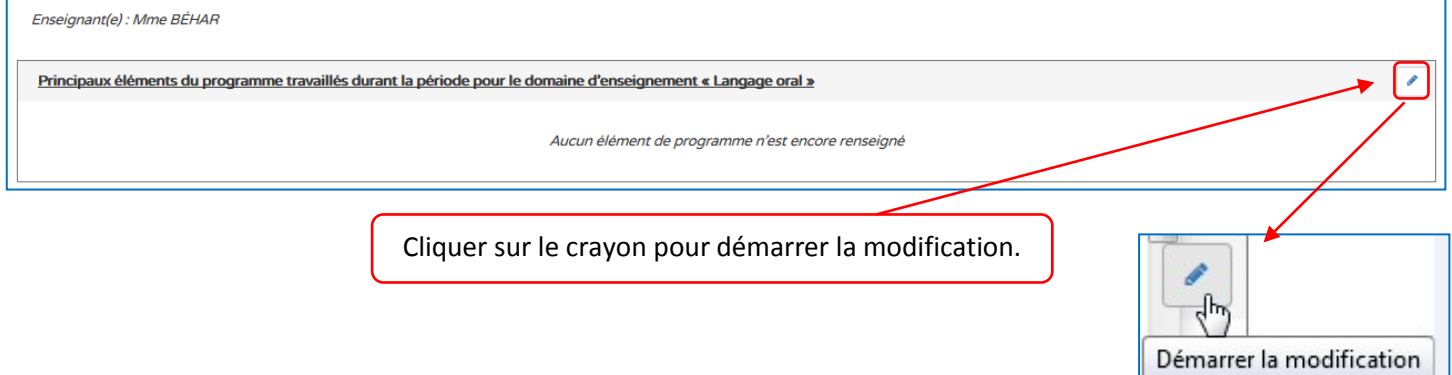

Les éléments du programme peuvent être ajoutés de deux façons : manuellement, en écrivant des items personnalisés, ou en sélectionnant des propositions d'items ("aide à la saisie").

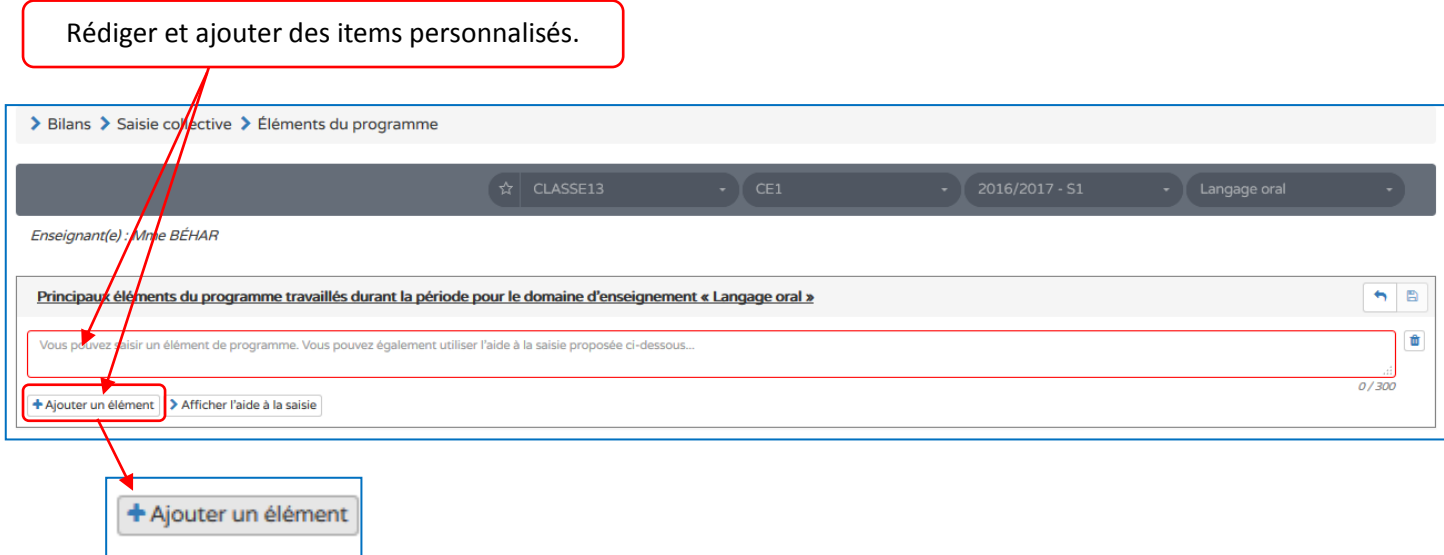

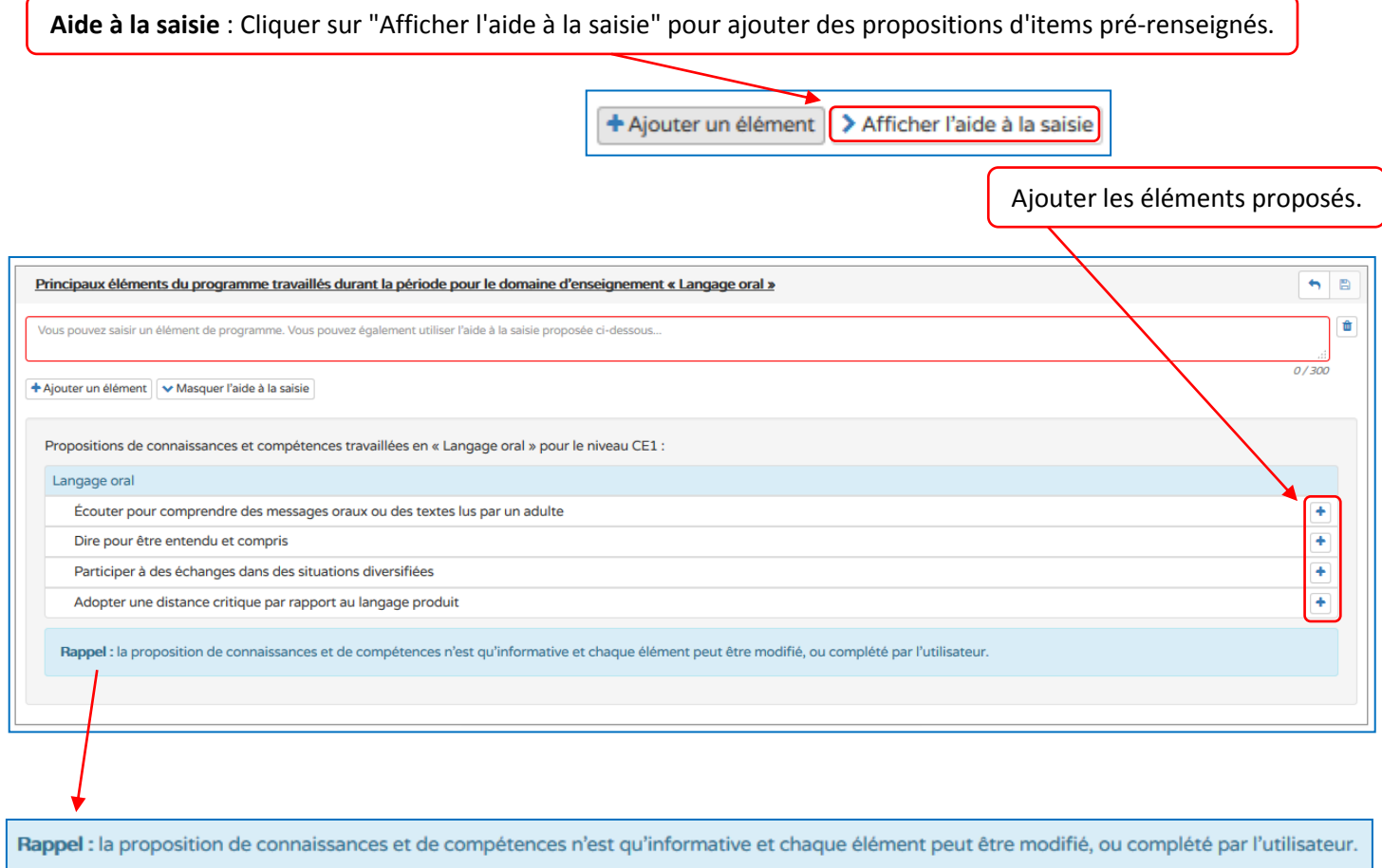

Ne pas oublier d'enregistrer.

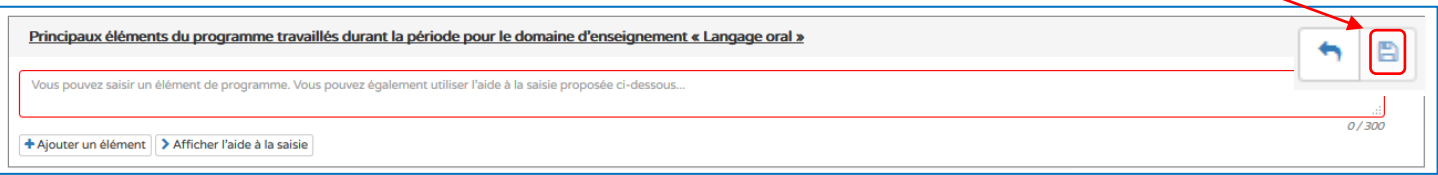

## <span id="page-6-0"></span>**Saisie individuelle des bilans**

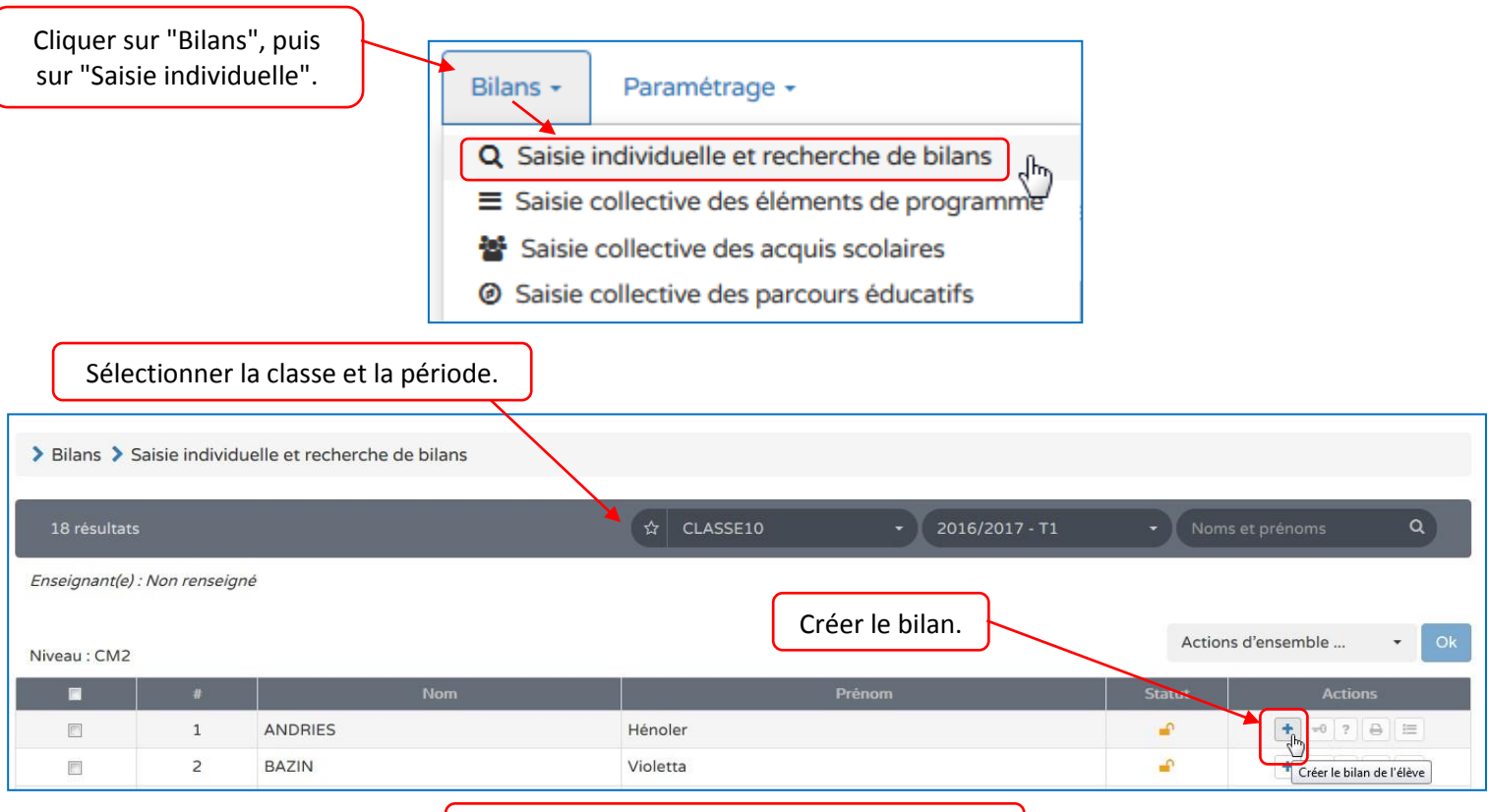

#### Cliquer sur le crayon pour renseigner le bilan.

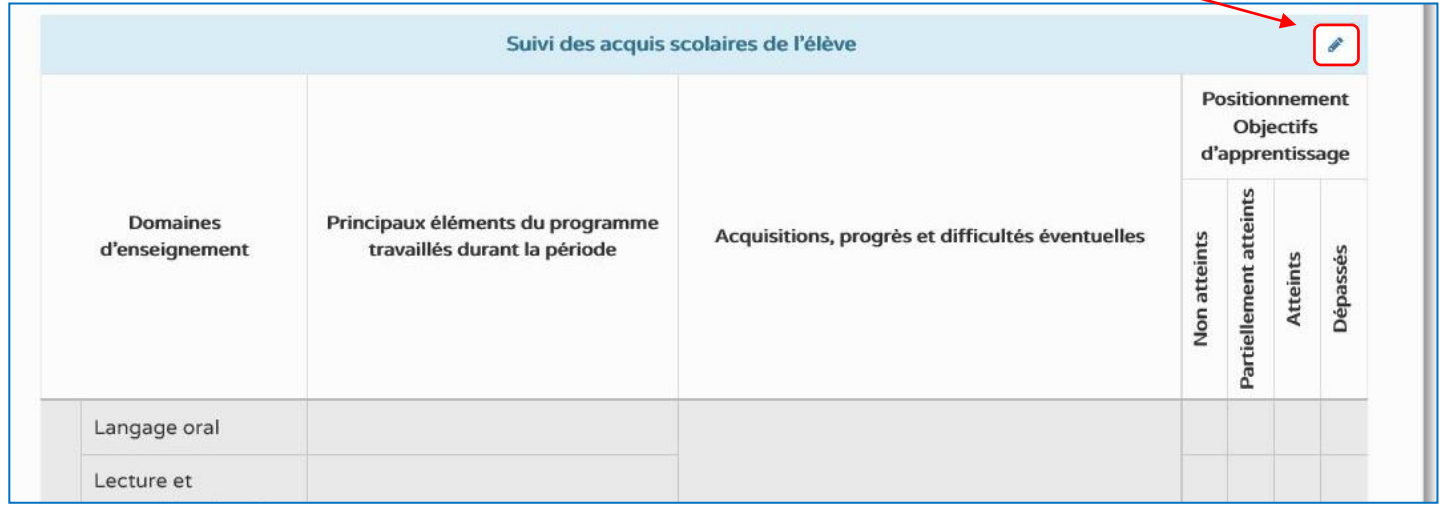

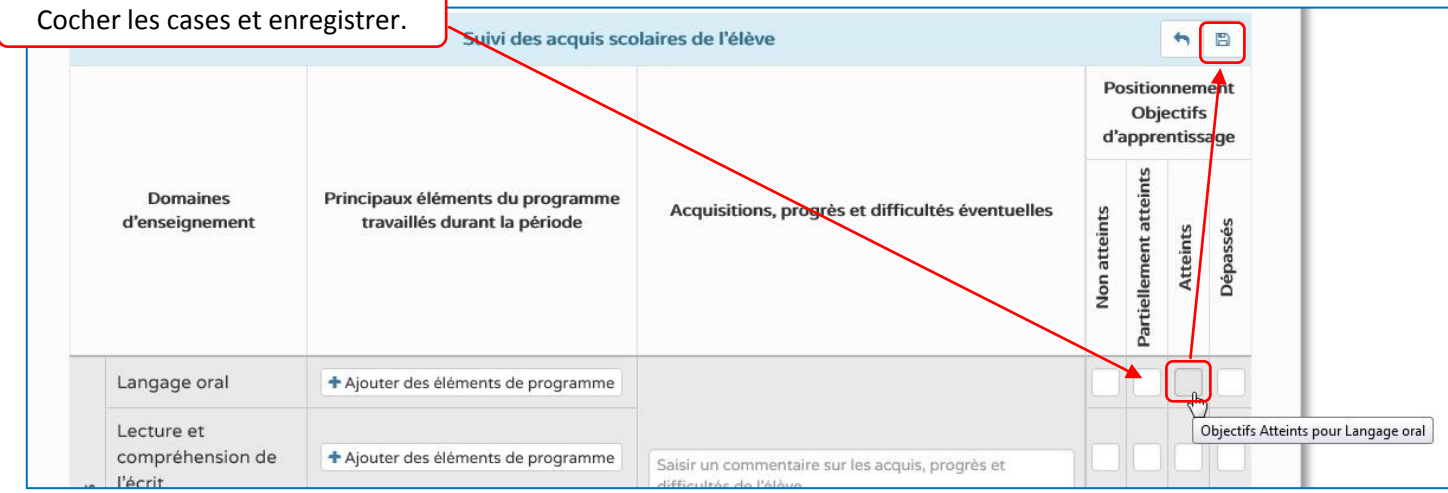

Ne pas oublier de renseigner le recto et le verso.

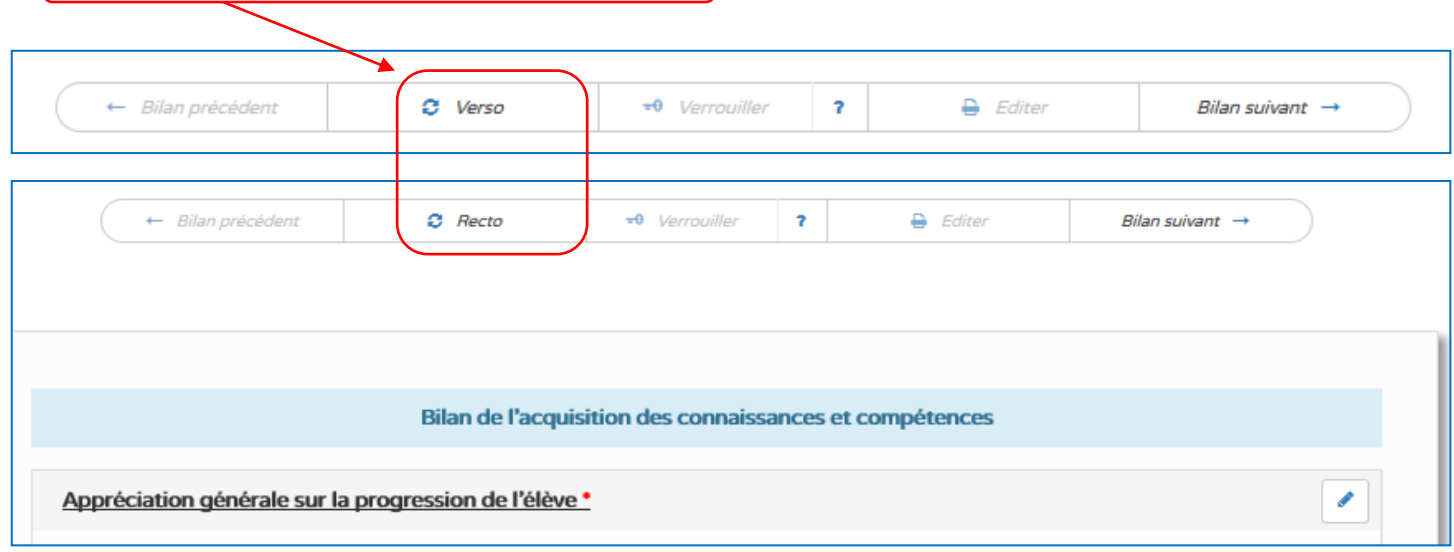

#### <span id="page-7-0"></span>**Saisie d'ensemble des acquis scolaires :**

Il est possible de saisir les acquis scolaires pour tous les élèves, par domaine d'enseignement.

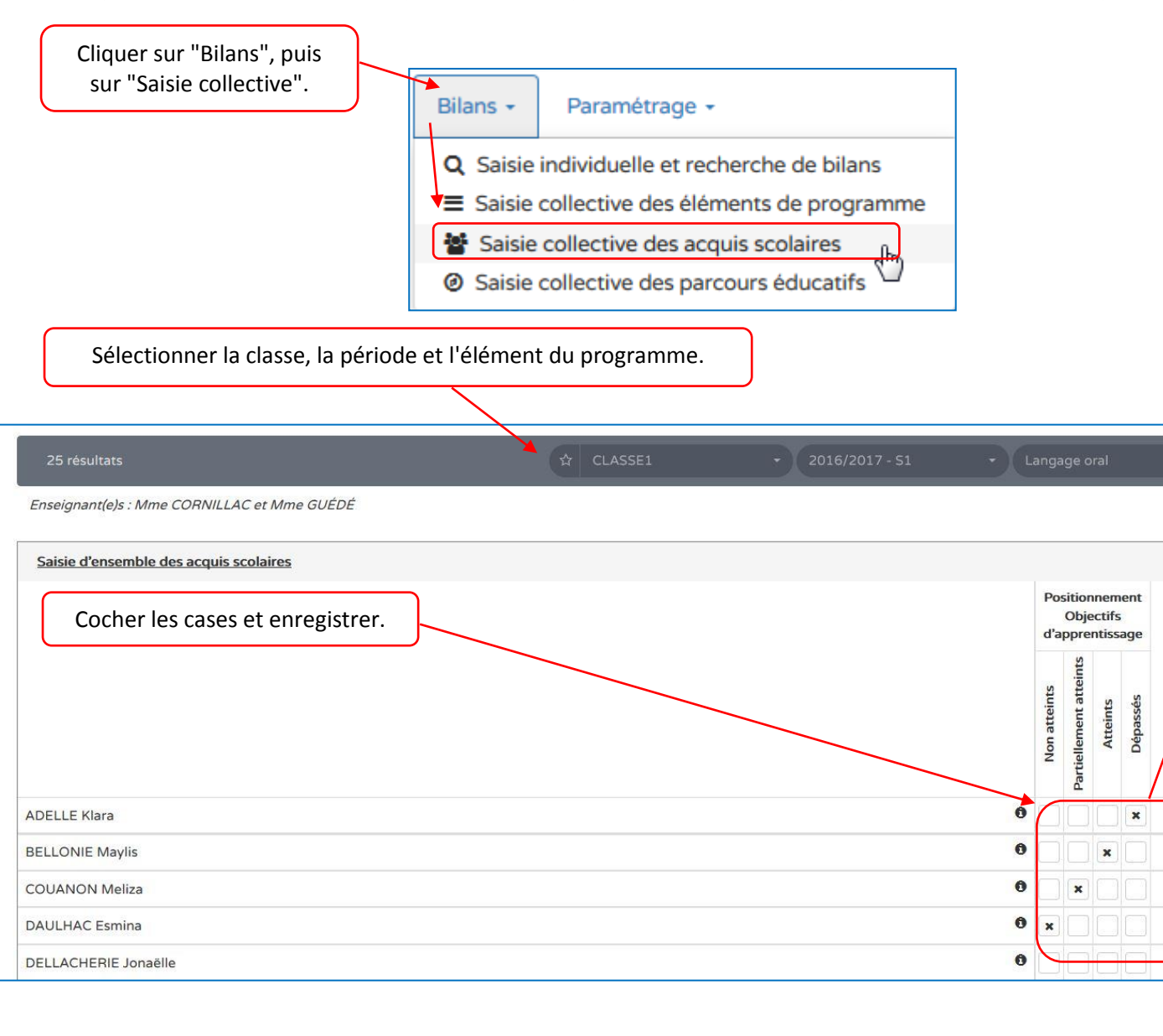

 $\leftrightarrow$  $\blacksquare$ 

atut

 $\overline{\Omega}$ 

r.

**A** 

**Le** 

#### <span id="page-8-0"></span>**Modification, consultation et impression des bilans :**

Au moins 3 domaines doivent être complets pour pouvoir éditer (imprimer) le bilan.

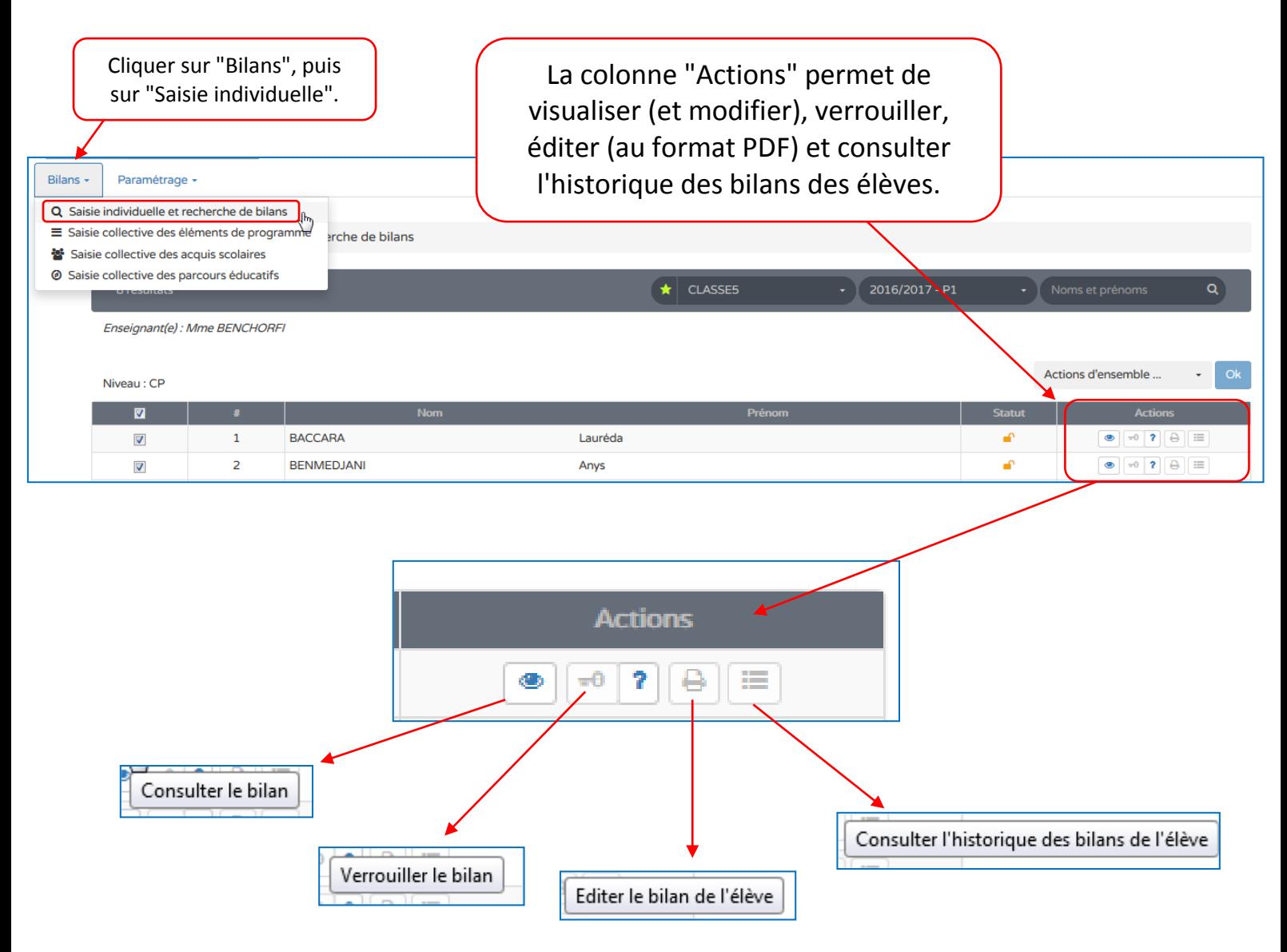

### <span id="page-9-0"></span>**Renseignement collectif des parcours éducatifs :**

Les éléments de parcours éducatif étudiés en classe peuvent être renseignés collectivement.

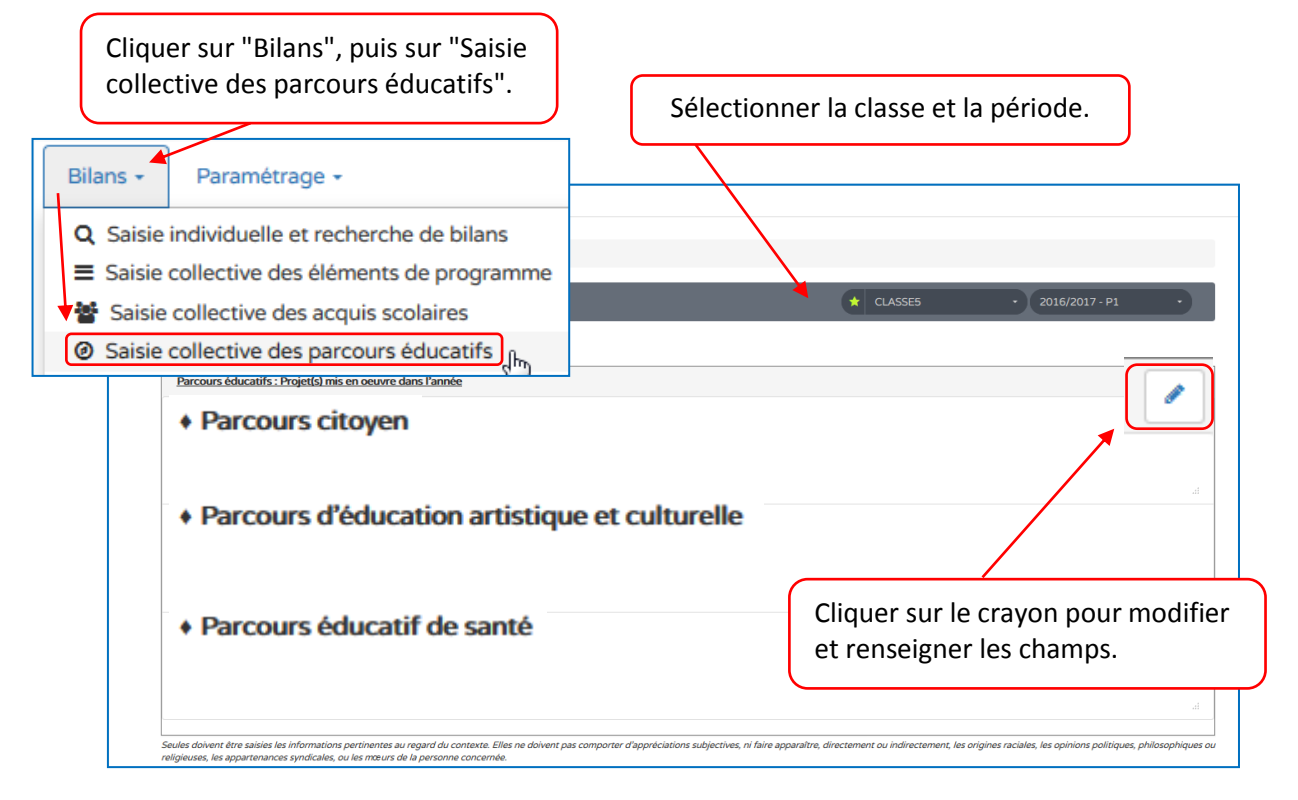

Documentation réalisée le 20 septembre 2016, avec les conseils de Laurent Pinel, DAN adjoint – Académie d'Amiens.

Source des captures d'écrans : https://besconet.orion.education.fr